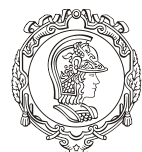

Departamento de Engenharia de Minas e de Petróleo **Núcleo de Pesquisa para a Pequena Mineração Responsável**

## **TUTORIAL OTIMIZAÇÃO DE CAVA**

*Guia de utilização do software Micromine para alunos de graduação e pós-graduação do curso de Engenharia de Minas da Universidade de São Paulo*

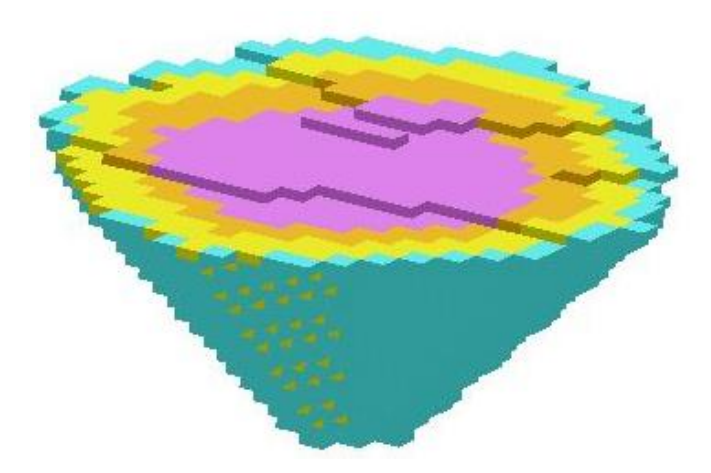

**Prof. Responsável: Giorgio de Tomi**

### **SÃO PAULO 2020**

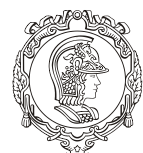

Departamento de Engenharia de Minas e de Petróleo **Núcleo de Pesquisa para a Pequena Mineração Responsável**

### **OBSERVAÇÕES**

Lembre-se de estar conectado à rede LAPOL para poder utilizar o software Micromine. Além de evitar ao máximo caracteres que que não existem em outras línguas (como o "ç", "~", acentos em geral).

Sempre lembre de ir em "Arquivo" e clicar em "Salvar Tudo" antes de fechar o programa, isso garantirá que nada estará faltando. Quando voltar, os arquivos ficarão salvos na caixa "Formulário do Vizex" no lado esquerdo da tela do programa, dentro de suas respectivas abas.

#### **BAIXANDO ARQUIVOS**

Antes de começar a mexer no programa, é preciso que se crie uma pasta dentro do Disco (C:), coloque um nome que seja de fácil reconhecimento sobre o software, pois isso será usado no futuro. A figura 1 é um exemplo:

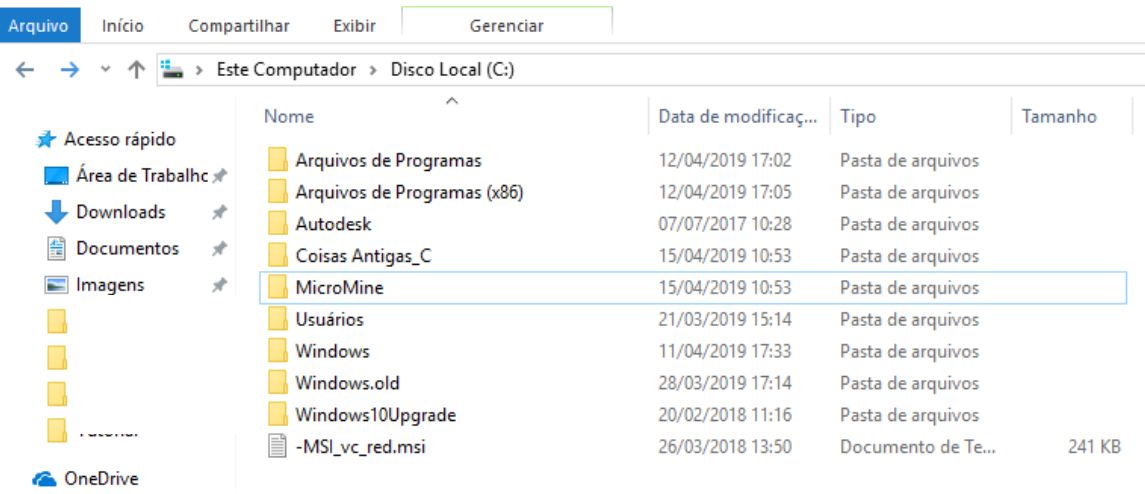

Figura 1 - Criar Pasta

Depois baixe os arquivos disponibilizados no Moodle da disciplina e os transfira para esta pasta recém-criada. A partir disso, já pode-se começar a utilizar o software.

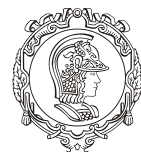

Departamento de Engenharia de Minas e de Petróleo **Núcleo de Pesquisa para a Pequena Mineração Responsável**

## **MÓDULO I**

### **IMPORTAÇÃO DOS ARQUIVOS**

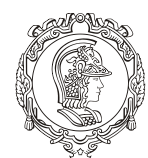

Departamento de Engenharia de Minas e de Petróleo **Núcleo de Pesquisa para a Pequena Mineração Responsável**

#### **NOVO PROJETO**

Esse procedimento se assemelha ao "novo documento" presente no Microsoft Word, só que ao invés de estar criando um arquivo, o "Novo Projeto" cria uma pasta em que tudo que se for criar/importar desse projeto ficará armazenado.

Para começar um novo projeto no Micromine, vá em "Arquivos", na primeira barra de ferramentas (canto superior esquerdo), depois clique na penúltima opção "Projetos" em seguida em "Novo".

Aparecerá uma janela de diálogo chamada "Novo Projeto".

Observação: repare que há palavras em vermelho e palavras em preto, as em **vermelho** indicam que o campo deve ser preenchido obrigatoriamente, já os em preto não necessariamente precisam ser preenchidos.

Em "Nome" digite o nome que queira dar ao projeto. Para esse tutorial será usado o nome **"Projeto\_Otimizacao".** Em "Localização" indique o local em que será criada a pasta deste projeto, para tal clique na figura  $\blacksquare$  que aparece no final deste campo. A fim de evitar problemas futuros coloque a pasta dentro daquela criada no Disco (C:) indicada no passo anterior, clique em "Selecionar Pasta".

Por último, dê um habilite a opção "Criar pasta para o projeto" e clique em "OK". A figura 2 mostra como ficou a caixa de diálogo após os procedimentos.

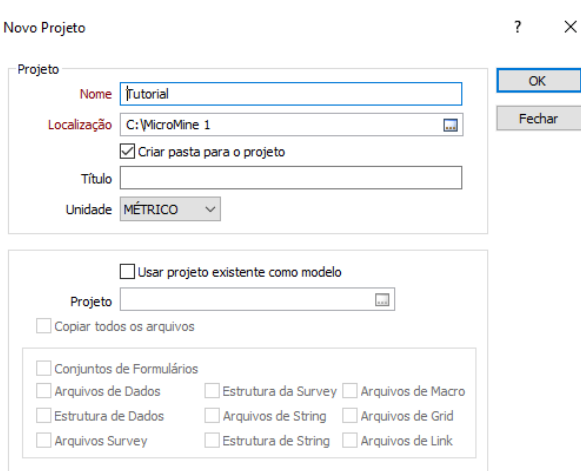

Figura 2 - Criação do Novo Projeto

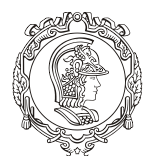

#### Departamento de Engenharia de Minas e de Petróleo **Núcleo de Pesquisa para a Pequena Mineração Responsável**

Otimização e planejamento de lavra consistem em um conjunto de tarefas que visam ao melhor aproveitamento dos recursos minerais do ponto de vista econômico, ou seja, o quanto do bem mineral (volume) pode-se recuperar para maximizar o lucro. Para este tutorial, foram disponibilizados:

- ❖ Superfície topográfica
- ❖ Modelo de blocos

Primeiramente é preciso importar a topografia da região, para tal vá em "Arquivo", "Importar" e depois em "Malhas Trianguladas". Na aba "Entrada", selecione o tipo "DXF" e em "Arquivo" selecione "superfície topografica Mina.dxf". Na aba "Saída", em "Tipo" selecione "DTM.tridb", habilite a opção "Importar para uma malha triangulada única" e em "Nome" escreva um nome para essa topografia, será denominada de "Topografia". Depois clique em "Executar" e depois em "Fechar".

Para visualiza-la clique duas vezes em "Malhas Trianguladas" no "Formulário Vizex" (canto esquerdo). Na aba "Dados de Entrada", em "Tipo", selecione "DTM.tridb" e em "Nome" cliquei no nome dado a topografia, depois clique em "OK". Perceba que a topografia aparecerá na tela do programa. Salve o arquivo gerado em "Salvar Formulário Como<sup>"</sup>

Agora é preciso abrir o modelo de blocos. Para tal, clique duas vezes em "Modelo de Blocos" em "Formulários do Vizex". Abrirá uma janela de comunicação chamada "Modelo de Blocos", na aba "Dados de Entrada" em "Arquivo de Modelo de Blocos" selecione "Modelo\_Blocos\_Completo". Na aba "Visualizar", selecione a opção "Shell 3D", perceba que a seção "Transparência", a opção selecionada serve para que deixe transparente este arquivo a fim de se poder observar o que ficará contido nele (no caso a cava), por isso deixe em um valor intermediário.

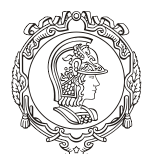

#### Departamento de Engenharia de Minas e de Petróleo **Núcleo de Pesquisa para a Pequena Mineração Responsável**

Na aba "Hachura", habilite "Usar Campo de Hachura"; em "Campo de Hachura", selecione a opção "Cu (%)", clicando na figura; em "Conjunto de Hachura", clique com o botão direito na figura para definir as cores dos blocos.

Essa etapa já foi explicada no tutorial anterior (referenciado na introdução), porém cabe aqui explicar um passo-a-passo resumido: vá em "Atribuir", confira se as informações estão corretas e delimite um número de ranges que achar conveniente para melhor visualização ( foi utilizado 20 neste tutorial), clique em "OK"; depois clique com o botão direito no quadrado da primeira linha e clique em "Mudar Todas as Hachuras", selecione "Sólido"; depois vá em "Selecionar" (na janela de comunicação anterior) e escolha a paleta de cores desejada; em seguida clique em "Salvar e Fechar".

Ao clicar em "Ok", será gerado um modelo de blocos parecido com o da figura 3.

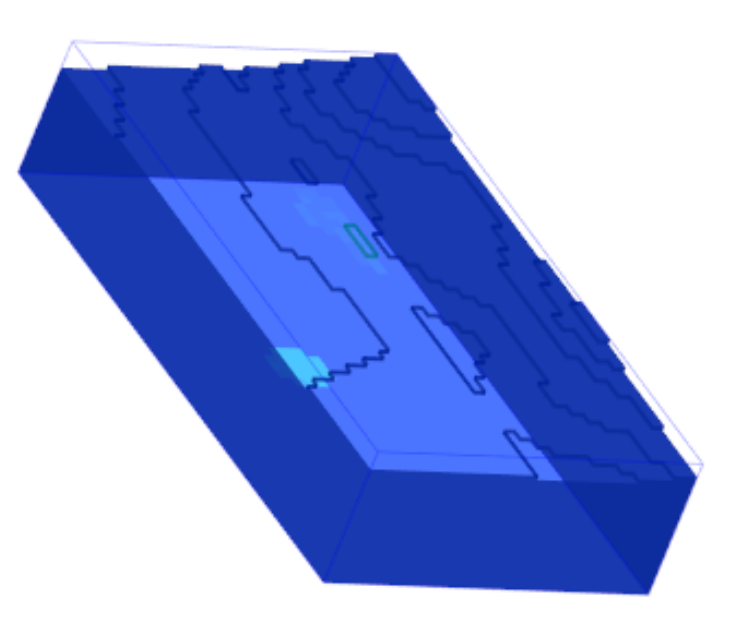

Figura 3 - Modelo de Blocos Gerado

Perceba que foi gerado o modelo de blocos da topografia e que existe algo dentro dela que está colorido. Coloque o modelo em visão de planta (segunda barra de ferramentas) e faça um corte transversal (botão "Ferramenta de seção", na terceira barra de

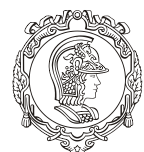

Departamento de Engenharia de Minas e de Petróleo **Núcleo de Pesquisa para a Pequena Mineração Responsável**

ferramentas) para que se possa visualizar o corpo de minério dentro da topografia, como na figura 4.

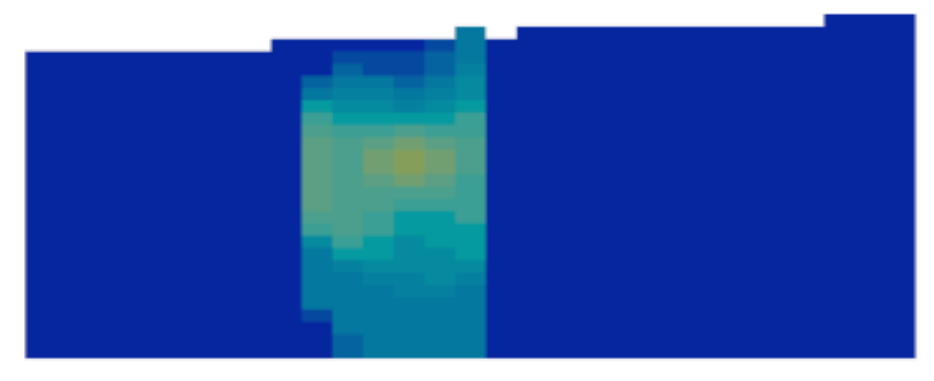

Figura 4 - Corte Transversal do Modelo de Blocos

A figura 5 mostra a topografia juntamente com o modelo de blocos. Não se esqueça de salvar os arquivos gerados em "Salvar Formulário como...".

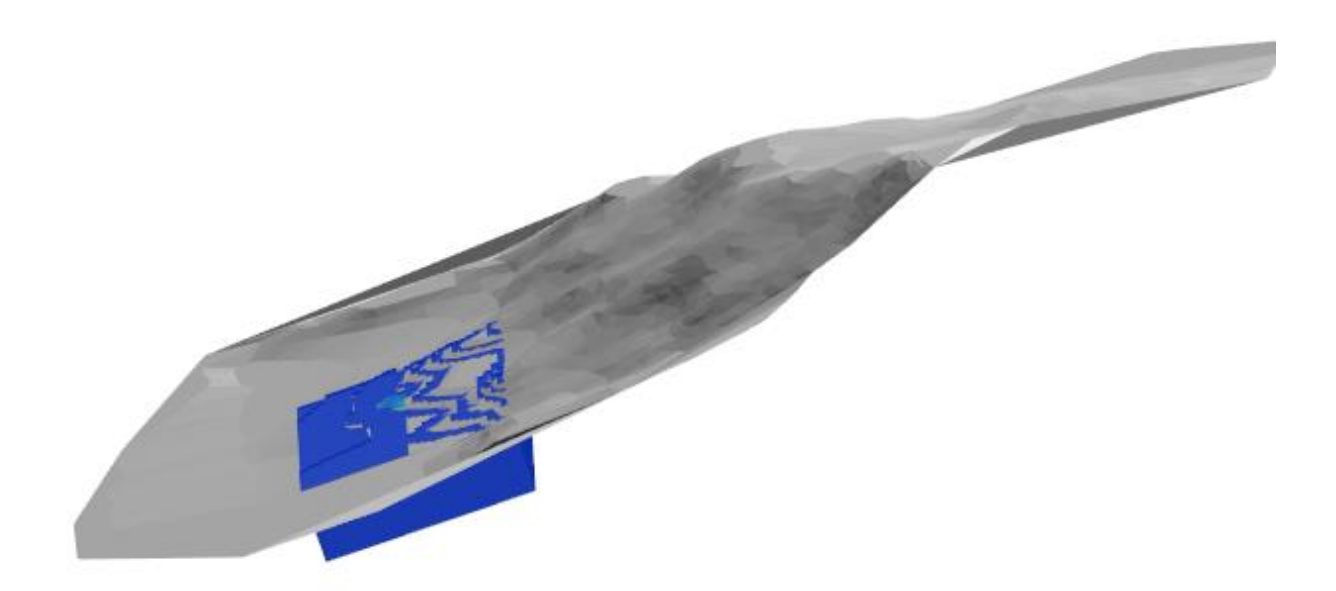

Figura 5 - Topografia mais Modelo de Blocos

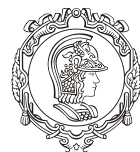

Departamento de Engenharia de Minas e de Petróleo **Núcleo de Pesquisa para a Pequena Mineração Responsável**

# **MÓDULO II**

### **PARÂMETROS DO PROJETO**

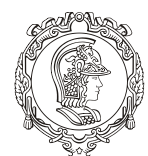

#### Departamento de Engenharia de Minas e de Petróleo **Núcleo de Pesquisa para a Pequena Mineração Responsável**

Os parâmetros para este projeto de otimização estão mostrados na tabela 1. Nela são apresentados diversos cenários possíveis, indo do pessimista (cenário 1), até o superior (cenário 4), passando pelo inferior (cenário 2) e o mediano (cenário 3). Para este tutorial, será usado o cenário 3 (mediano)

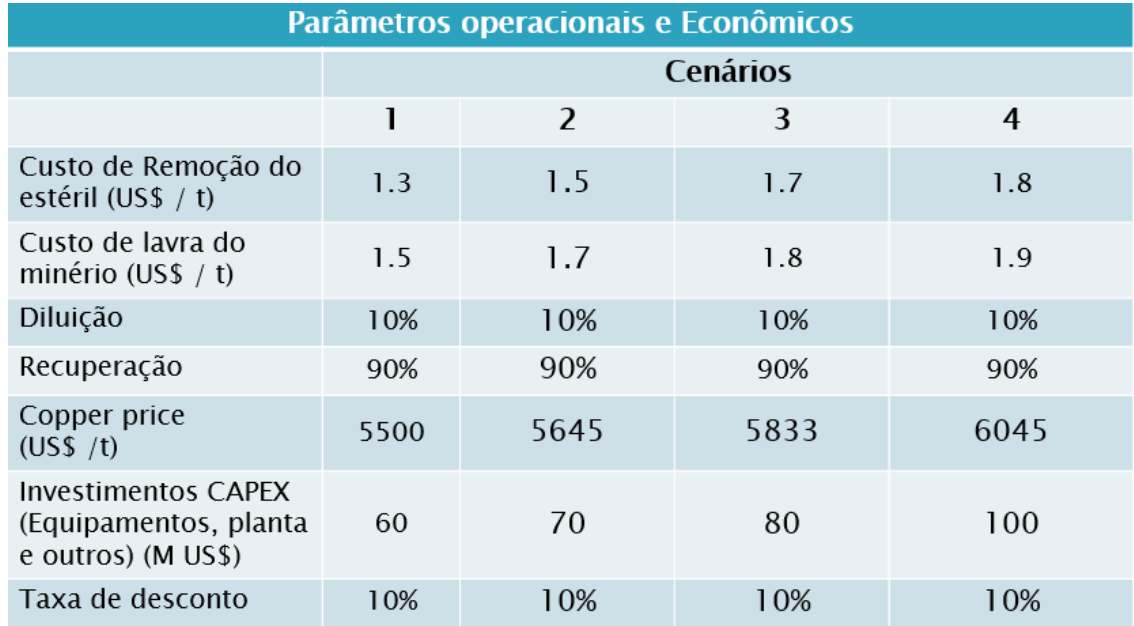

#### Tabela 1 - Parâmetros Operacionais e Econômicos

Há outros parâmetros que serão adotados para a definição de cava ótima, são eles:

- Densidade do minério e estéril serão iguais a 3 t/m<sup>3</sup>;
- O ângulo geral de taludes (medido do pé da primeira bancada até a crista da última) em todas as direções será de 45 º;
- Ângulo de face de taludes será considerado como 63º para todas as direções;
- Largura do acesso (rampa) será de 20 m;
- Inclinação do acesso será de 10%
- Altura da bancada: 10 m
- Berma de serviços: 5m
- Pit bottom: 50 x 80 m

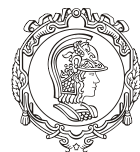

Departamento de Engenharia de Minas e de Petróleo **Núcleo de Pesquisa para a Pequena Mineração Responsável**

## **MÓDULO III**

## **PARÂMETROS DE OTIMIZAÇÃO**

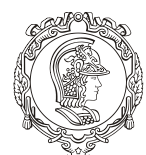

#### Departamento de Engenharia de Minas e de Petróleo **Núcleo de Pesquisa para a Pequena Mineração Responsável**

Começando agora a primeira etapa de otimização, clique na opção "Otimização de Cava" (primeira barra de ferramentas) e em seguida selecione a primeira opção "Configuração de Otimização". Abrirá uma janela de comunicação chamada "Configuração de Otimização de Cava", no canto esquerdo clique em "Modelo", na seção "Entrada", em "Arquivo de modelo de blocos", selecione o arquivo do modelo de blocos "Modelo\_Blocos\_Completo", os campos em vermelho serão preenchidos automaticamente. Na seção "Tipo de Modelo", selecione "Corpo de minério". Dentro de "Arquivo DTM", em "Tipo" selecione "DTM.tridb" e em "Nome", "Topografia". Como na figura 6.

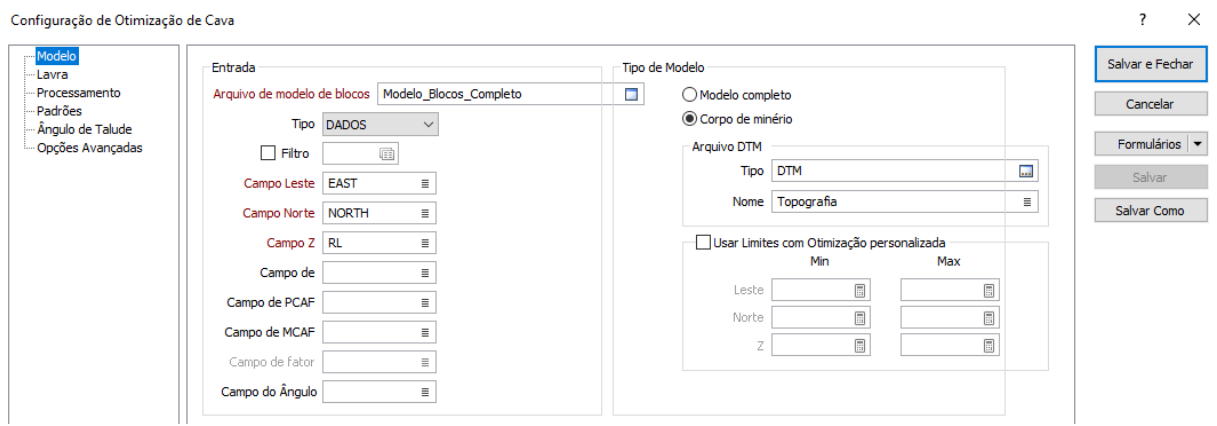

Figura 6 - Aba "Modelo"

Clicando de "Lavra" (canto esquerdo), preencha a seção "Custo de Lavra" como mostra a tabela 1, assim como "Valor" na seção "Diluição" (o quanto de estéril está no material extraído) e na seção "Recuperação" (o quanto irá se lavrar do corpo mineral), lembrando de mudar o campo "Unidades" para "Percentagem". Já na seção "Tipo de Rocha", no campo "Nome do Campo" selecione "ROCK", em "Tipo de Rocha" clique em "ORE" (pois será o que iremos lavrar).

Em custo de reabilitação, que seria o quanto devo gastar por tonelada para recuperar a área após a lavra, adotaremos 1 dólar por tonelada. Em RCAF - fator de ajuste do custo de reabilitação por tipo de rocha, estimado, primeiramente, do ponto de vista conceitual e

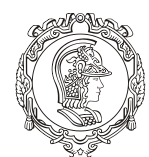

Departamento de Engenharia de Minas e de Petróleo **Núcleo de Pesquisa para a Pequena Mineração Responsável**

sendo atualizado ao longo do tempo, baseado nas mudanças que ocorrerão na lavra, então se a mina começar com um custo de reabilitação 1 e bem perto do final ele é 3, seu RCAF = 3. Partindo do ponto de vista conceitual, consideraremos o RCAF como 1. Igual a figura 7.

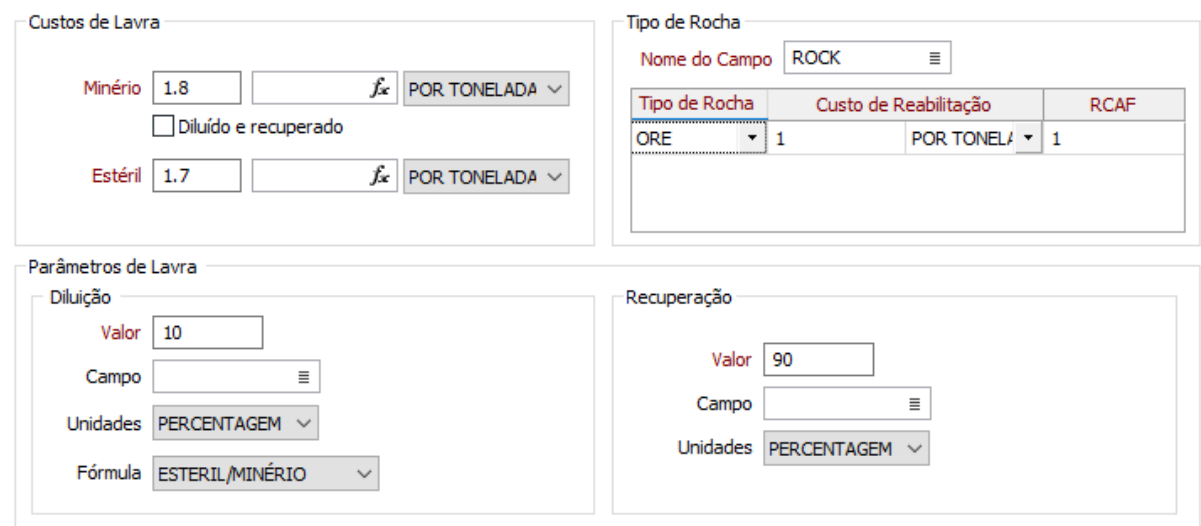

Figura 7 - Aba "Lavra"

Na aba "Processamento", na coluna "Elemento", selecione "Cu (%)", em "Representação de teor" coloque "Percentagem", em "Preço" (valor do minério) o valor está na tabela, em "Custo de venda" – que representa os custos associados para fazer a venda do minério ser realizada (representantes, escritório, alugueis etc) – coloque "1" (valor adotado).

Na seção "Métodos de processamento", como não iremos diferenciar os tipos de processamento (que não é o foco deste tutorial), englobaremos tudo em uma etapa só, por isso na coluna "Nome" digite "Processamento"; na coluna "Tipo de Rocha" selecione a opção "ORE" em "Custo de processamento" digite "5" que é um número escolhido em comparação com outros empreendimentos mineiros de cobre e na coluna "Geral & Custo de Administração" adotou-se 1 como valor inicial. Em "Parâmetros de Elementos" clique com o botão direito e selecione a opção "Novo" e de o nome para esse parâmetro, usaremos o nome "Processamento", clique em "OK".

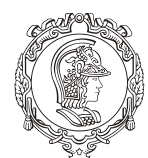

#### Departamento de Engenharia de Minas e de Petróleo **Núcleo de Pesquisa para a Pequena Mineração Responsável**

Assim abrirá uma janela de comunicação chamada "Parâmetros do Elemento: Processamento", em "Elemento" selecione "Cu (%)", já o "Valor" da "Recuperação" do processamento, adotaremos como 65% também baseado na experiência com outras minerações (mude a "unidade" para "Percentagem"). Já o range do "Cutoff" (teor de corte), coloque "0.1" no mínimo (pois o programa não aceita teor 0%) e no máximo digite "999" como sendo o maior número que o Micromine pode reconhecer (no caso só reconhece 99.9%). No "Cutoff Teórico" (teor de corte teórico) apareceu a mensagem "Minério PCAF não é especificado", ele será calculado no programa no passo seguinte (quando todas as informações necessárias estiverem preenchidas), clique em "Ok". A figura 8 representa os campos preenchidos em "Parâmetros do Elemento: Processamento". Já a figura 9 é a respeito da aba "Processamento".

| Parâmetros do Elemento : Processamento           |                                |       |             |                        |        |        |        |                                    |                                 |                                  |  |
|--------------------------------------------------|--------------------------------|-------|-------------|------------------------|--------|--------|--------|------------------------------------|---------------------------------|----------------------------------|--|
|                                                  |                                |       | Recuperação |                        |        | Cutoff |        |                                    |                                 | OK                               |  |
| Elemento                                         | Custos dos<br><b>Elementos</b> | Valor | Campo       | Unidade                | Mínimo | Máximo | Limiar | Aplicação<br>Limiar<br>inteligente | Cutoff Teórico                  | Fechar                           |  |
| <br>Cu (%)<br>目<br>----------------------------- |                                | 65    |             | $\equiv$ PERCEN $\sim$ | 0.1    | 999    |        |                                    | Minério PCAF não é especificado | $rmulários$ $\blacktriangledown$ |  |

Figura 8 - Caixa "Parâmetros do Elemento"

Configuração de Otimização de Cava

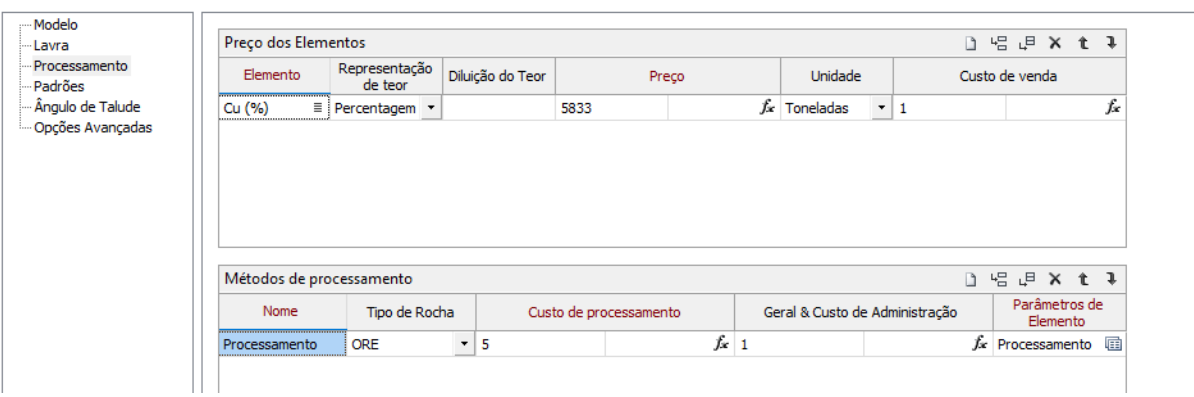

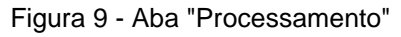

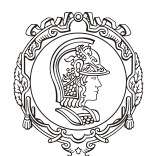

#### Departamento de Engenharia de Minas e de Petróleo **Núcleo de Pesquisa para a Pequena Mineração Responsável**

Na aba "Padrões", em "Definir Padrões Secundários", selecione "Usando DTM". Na seção "minério", a "Densidade" é dada ("3"). O PCAF – fator de ajuste para o custo de processamento do minério, ou seja, o quanto varia (em relação ao caso base) o custo do beneficiamento do minério desde a primeira estimativa (ideia bem parecida do RCAF, já explicado anteriormente). PCAF só vale para o minério, perceba que não há essa coluna em "Estéril", pois apenas o minério é processado.

O valor conceitual do PCAF é "1". Já o MCAF é o fator de ajuste para o custo em mineração, ou seja, quanto varia (e, relação ao caso base) o custo de se fazer lavrar (retirar minério e estéril), neste tutorial iremos considerar que ambos sejam "1". Logo a figura 10 mostra como deve ficar a aba. Na seção "Estéril", a densidade é a mesma do minério (valor fornecido) e o MCAF é igual também.

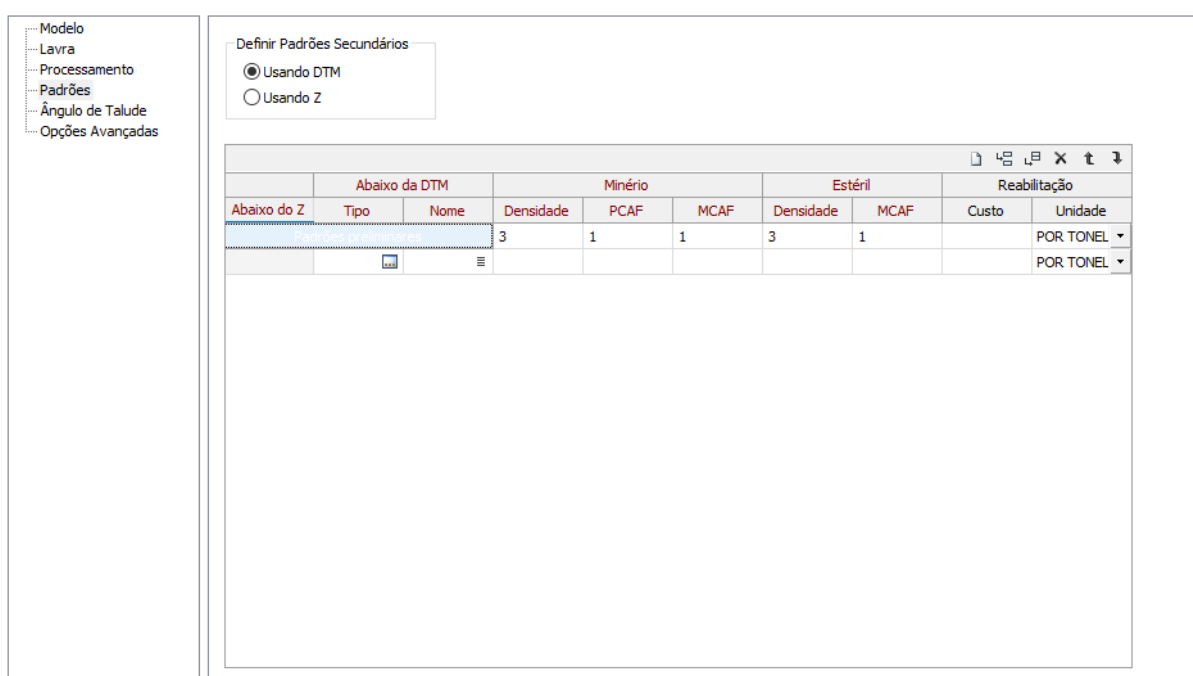

Configuração de Otimização de Cava

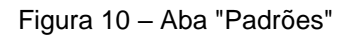

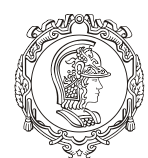

#### Departamento de Engenharia de Minas e de Petróleo **Núcleo de Pesquisa para a Pequena Mineração Responsável**

Se voltar para a aba "Processamento" e clicar com o botão direito em "editar" os "Parâmetros de Elemento", poderá perceber que o programa calculou o teor de corte (figura 11). Caso estivesse alto ou baixo (em um caso real), teria que se analisar e modificar outros parâmetros.

Na aba "Ângulo de Talude", clique com o botão direito lá célula abaixo de "Restrições de Ângulo", clique em "Novo", denomine como "Angulo de talude" (ou qualquer outro nome que desejar). Preencha a única linha com o "Azimute" sendo "0" e o "Ângulo do Talude" como "45" (como foi dado), igual a figura 12. Clique em "OK". A figura 13 mostra como deve ficar a aba "Ângulo de Talude".

| Azimute | Ângulo do Talude | OK                |
|---------|------------------|-------------------|
|         | 45               |                   |
|         |                  | Fechar            |
|         |                  | <b>ormulários</b> |
|         |                  |                   |
|         |                  |                   |
|         |                  |                   |
|         |                  |                   |
|         |                  |                   |
|         |                  |                   |
|         |                  |                   |
|         |                  |                   |

Figura 11 - "Cutoff" Calculado

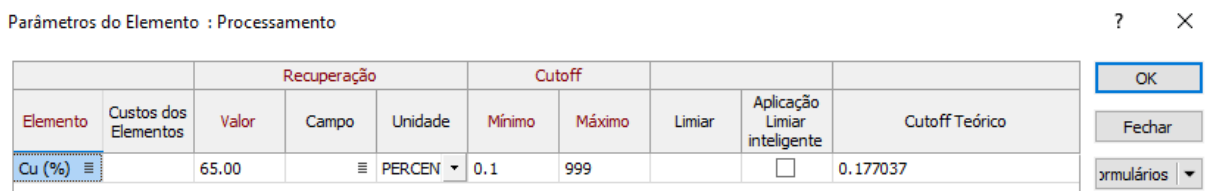

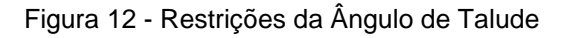

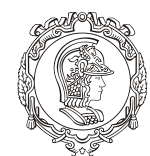

Departamento de Engenharia de Minas e de Petróleo **Núcleo de Pesquisa para a Pequena Mineração Responsável**

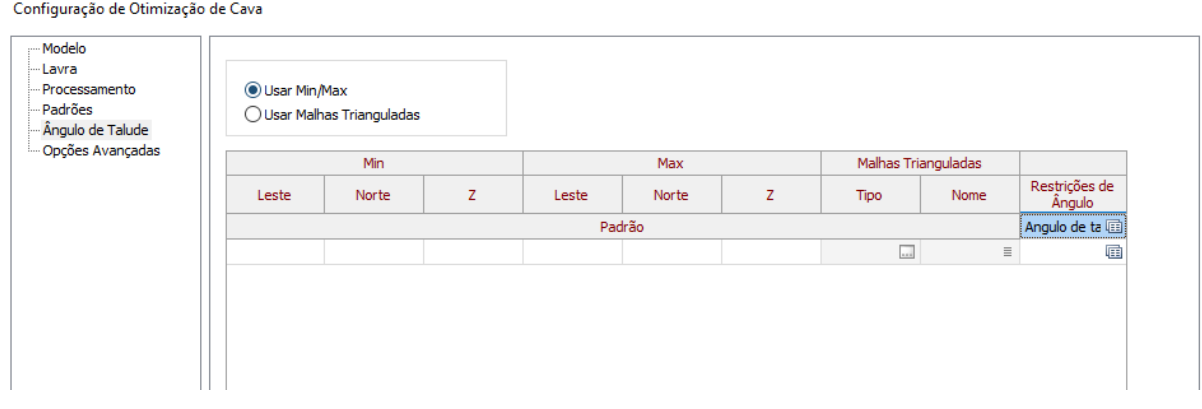

Figura 13 - Aba "Ângulo de Talude"

Por último, na aba "Opções Avançadas", preencha os campos de acordo com a figura 14. Esses valores são padronizados pelo próprio Micromine a fim de impedir que haja algum resultado indesejado, como por exemplo uma cava com ângulo de talude negativo.

Quando acabar, clique em "Formulários", canto direito e em seguida em "Salvar como", assim em "Nome" denomine esses parâmetros de entrada. Neste tutorial adotou-se o nome de "Otimizacao\_1", depois de ter feito o procedimento, clique em "Salvar e Fechar".

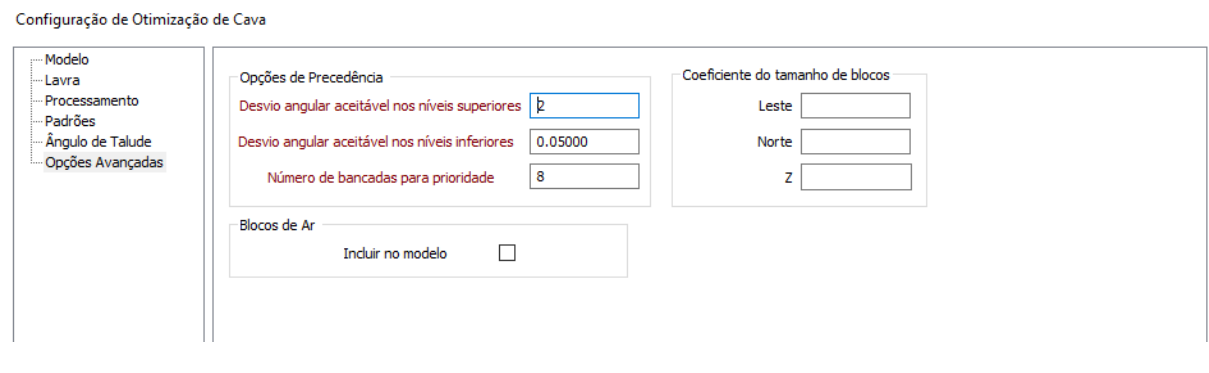

Figura 14 - Aba "Opções Avançadas"

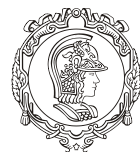

Departamento de Engenharia de Minas e de Petróleo **Núcleo de Pesquisa para a Pequena Mineração Responsável**

# **MÓDULO IV**

**OTIMIZAÇÃO DE CAVA**

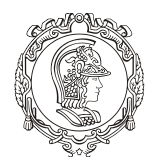

#### Departamento de Engenharia de Minas e de Petróleo **Núcleo de Pesquisa para a Pequena Mineração Responsável**

Agora iremos definir como será exibida a cava otimizada, assim como gerar "relatórios" a respeito dos resultados. Para tal, vá em "Otimização de Cava" na primeira barra de ferramentas, clique na segunda opção "Otimizar", abrirá uma janela de comunicação chamada "Otimização de Cava".

Na aba "Entrada", confirme se o campo "Configuração de Otimização" está com o mesmo nome salvo na etapa anterior, se não clique na figura e selecione "Otimizacao\_1".

Na aba "Nested Pits" iremos solicitar ao programa que crie uma sequência de cavas incrementais de acordo com a variação do fator de ajuste na receita (RAF). Para cada valor individual de receita é criada uma cava específica. Este mesmo princípio é aplicado ao PCAF e MCAF. Lembrando que receita é diferente de lucro. Para tal habilite a opção "Use fatores de ajuste de renda", na coluna "De" digite "0" e na coluna "Para" digite "2" e em "incrementar" digite (0.5). Ou seja, o programa irá variar a renda de 0 a 2 vezes o valor base incrementando de 0,5 em 0,5, portanto será produzido 4 modelos. A figura 15 mostra como deverá ficar esta aba.

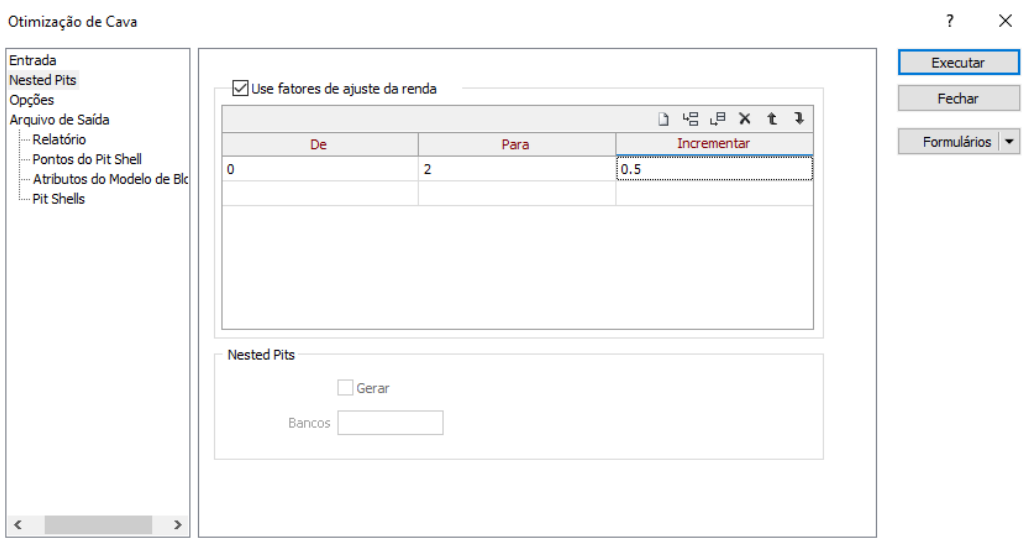

#### Figura 15 - Aba "Nested Pits"

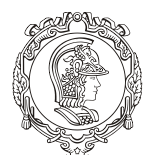

Departamento de Engenharia de Minas e de Petróleo **Núcleo de Pesquisa para a Pequena Mineração Responsável**

Em "Opções" não é necessário preencher pois não temos restrições de mercado.

Na aba "Relatório" (dentro de "Arquivo de Saída"), no campo "Arquivo de relatório" teremos que denominar como "RPT\_Projeto\_Otimizacao" e logo abaixo em "Arquivo de relatório avançado" digite "RPT\_ADV\_Projeto\_Otimizacao". Esses relatórios nos fornecerão as informações necessárias a respeito das cavas otimizadas para cada um dos incrementos do RAF. Como na figura 16.

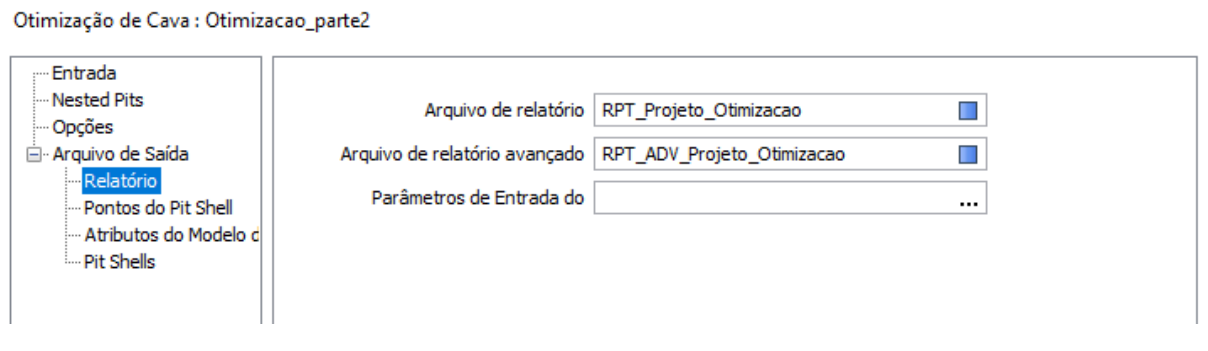

Figura 16 - Aba "Relatório"

Já na aba "Pontos do Pit Shell", habilite a opção "Arquivo de Pontos da Cava para Analise". Dentro dessa seção, no campo "Arquivo" digite "PONTOS". Para os outros campos também será preciso digitar o nome (caso não apareça automaticamente) pois está se criando um novo arquivo. No "Campo Leste" digite "EAST", no "Campo Norte" digite "NORTH", no "Campo Z" digite "RL" e no "Campo Pit shell" escreva "CAVA". Na seção "Otimizar Banco e Dados", no campo "Arquivo" digite o nome "OPT\_DataBase\_Projeto\_Otimizacao" para essas informações serem identificadas posteriormente. O resultado é mostrado na figura 17.

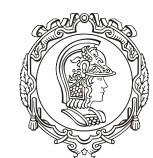

Departamento de Engenharia de Minas e de Petróleo **Núcleo de Pesquisa para a Pequena Mineração Responsável**

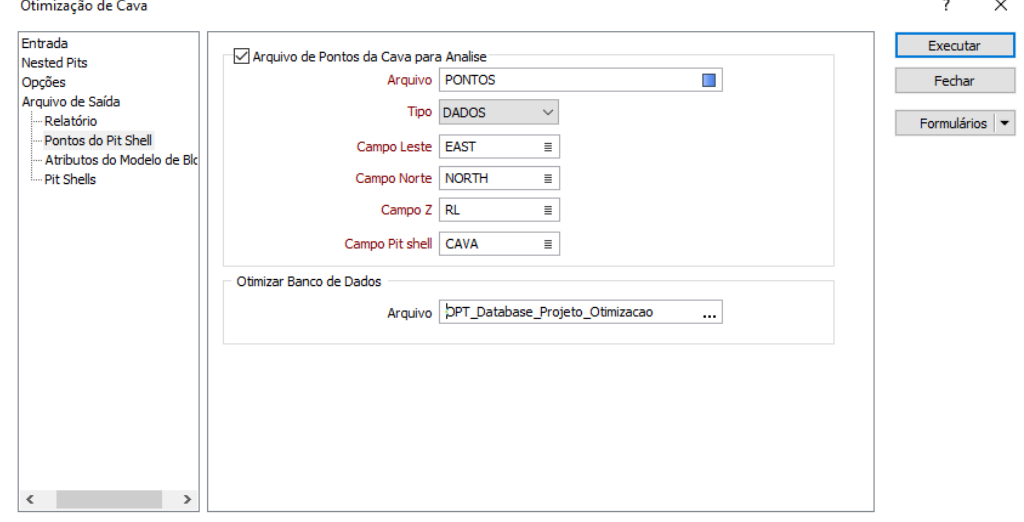

Figura 17 - Aba "Pontos do Pit Shell"

Na aba "Atributos do Modelo de Blocos", iremos "carimbar" os campos no arquivo, ou seja, inserir colunas no arquivo gerado de otimização. Para isso clique na primeira célula da primeira linha e de um "Enter" (para criar a segunda linha), faça isso na segunda linha para se criar a terceira. Na primeira célula da primeira linha, digite "PIT", na coluna "Arquivo de Saída" selecione a opção "Número de Pit". Na segunda linha digite "SHELL", na coluna "Arquivo de Saída" selecione a opção "Número de Shell". Na terceira linha digite "PROCESSO", na coluna "Arquivo de Saída" selecione a opção "Método de processamento" e na coluna largura, digite "15" (pois estamos colocando um limite de 15 caracteres para este campo). O resultado fica coma a figura 18. Caso tenha criado uma linha a mais, selecione-a de depois clique no "x" indicado também na figura 18.

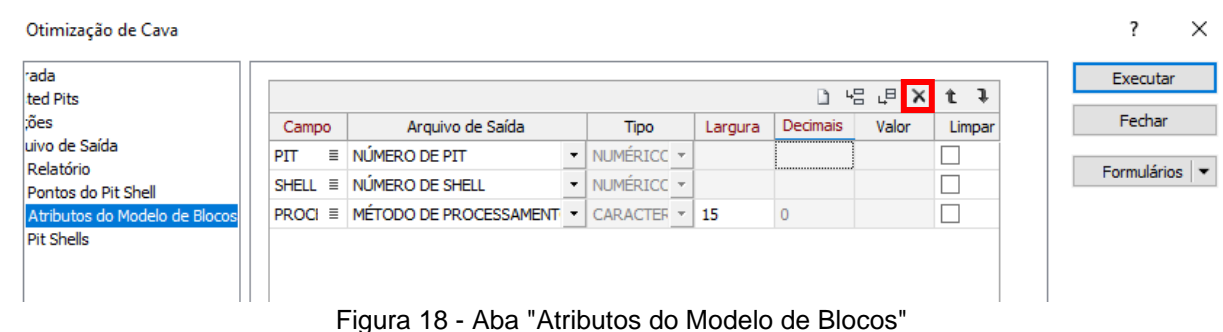

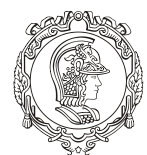

#### Departamento de Engenharia de Minas e de Petróleo **Núcleo de Pesquisa para a Pequena Mineração Responsável**

Na aba "Pit Shells", iremos gerar dois modelos de otimização: um exato e um outro suavizado. Na seção "Suavizado", no campo "Tipo", selecione (clicando da figura) "Pit.tridb", já no campo "Nome" digite "SUAVE\_Projeto\_Otimizacao". Na seção "Exato", no campo "Tipo", selecione também "Pit.tridb" e no campo "Nome" digite "EXATO\_Projeto\_Otimizacao", é recomendado que se mude a cor de um dos dois modelos a fim de diferencia-los, marque a opção "Carregar automaticamente" na seção "Exato" para se aparecer automaticamente a cava exata (o desejado). A figura 19 é um exemplo de como deve ficar preenchidos os campos dessa aba.

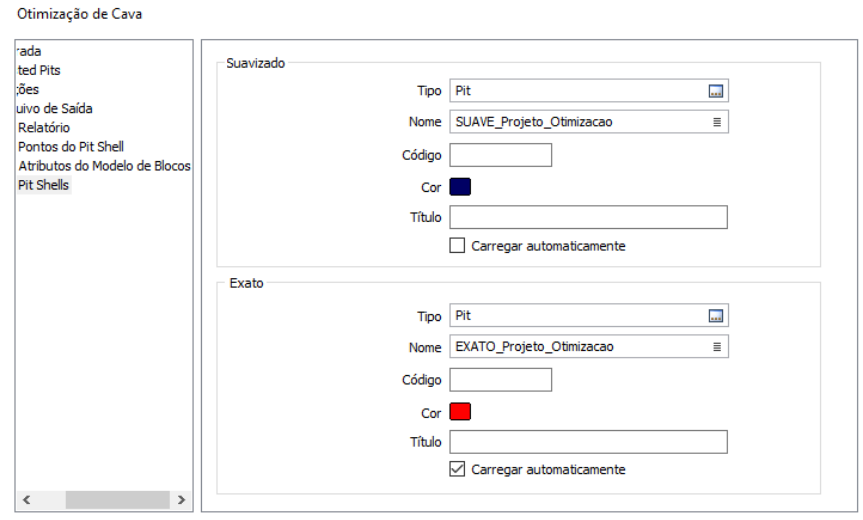

Figura 19 - Aba "Pit Shell"

Após preencher tudo, clique em "Executar". Depois de executado, clique em "Fechar".

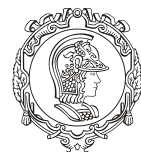

Departamento de Engenharia de Minas e de Petróleo **Núcleo de Pesquisa para a Pequena Mineração Responsável**

## **MÓDULO V**

### **VISUALIZAÇÃO DOS ARQUIVOS**

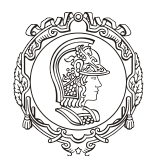

Departamento de Engenharia de Minas e de Petróleo **Núcleo de Pesquisa para a Pequena Mineração Responsável**

Com a opção "carregar automaticamente" selecionada, após fechar a janela anterior deverão aparecer 4 arquivos na seção "Exibir" da tela do programa (lado inferior esquerdo). A figura 20 mostra como deve ter ficado a tela do Micromine, tendo desabilitado o modelo de blocos.

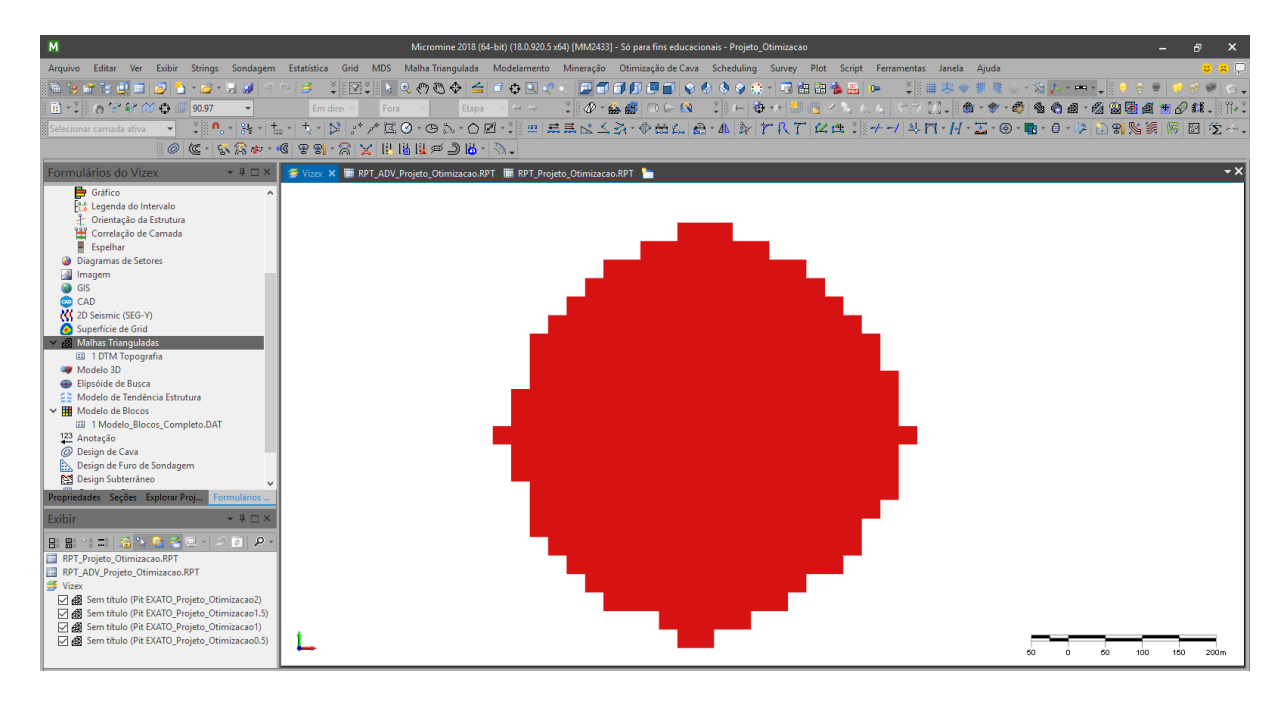

Figura 20 - Gerados os Modelos de Cava Exata

Para conseguir diferencia-los. Clique duas vezes em um dos arquivos gerados. Aparecerá a janela de comunicação "Malhas Trianguladas", na aba "Visualizar" habilite a seção "Codificação de cor", clique na cor do campo "Cor Padrão" e selecione outra cor que desejar e depois clique em "OK". O resultado é apresentado na figura 21.

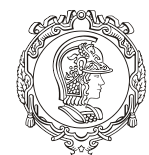

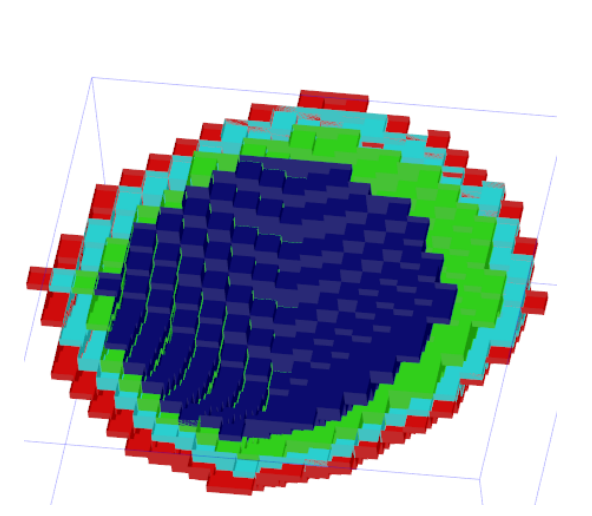

Departamento de Engenharia de Minas e de Petróleo **Núcleo de Pesquisa para a Pequena Mineração Responsável**

Figura 21 - Modelos de Cava Diferenciados por Cor

Salve o formulário de todas as cavas.

Habilite o arquivo do modelo de blocos para ver como a cava ficará inserida.

Para ver os resultados apresentados, vá em "Arquivo" (primeira barra de ferramentas), depois clique em "Abrir", confira se foi aberta a pasta em que está o projeto, ao lado do campo "Nome" (parte inferior da tabela) está escrito "DADOS (\*.DAT), troque por "RELATÓRIO (\*.RPT). Selecione o relatório avançado que foi criado nos passos anteriores ("RPT\_ADV\_Projeto\_Otimizacao"). Algo como a figura 22 deve aparecer na tela do programa.

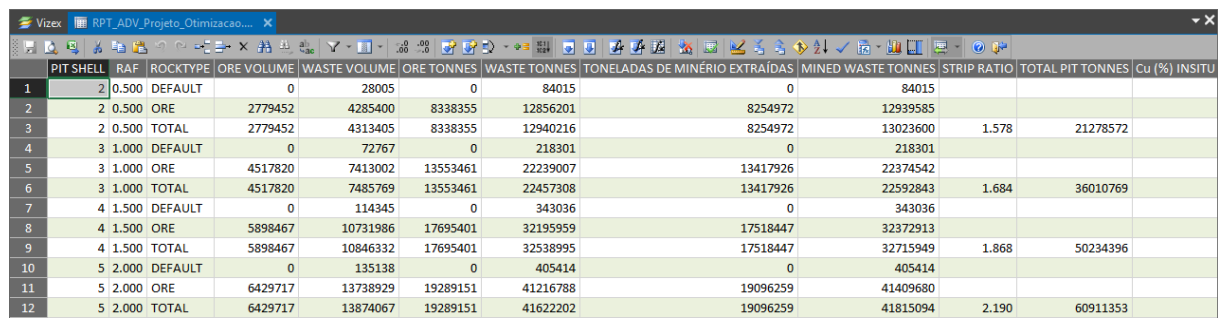

Figura 22 - Relatório Avançado

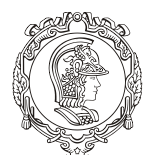

#### Departamento de Engenharia de Minas e de Petróleo **Núcleo de Pesquisa para a Pequena Mineração Responsável**

Perceba que há várias informações a respeito dos modelos criados, como por exemplo o volume de minério e estéril retirados - lembre-se que neste momento, estéril são todos os blocos a baixo do teor de corte, previamente calculado pelo programa, e o minério são os blocos com teor acima do de corte.

A relação estéril minério ("Strip Ratio", toneladas de minério extraídas etc. Porém, para escolher qual modelo usar, olha-se a última coluna "Surplus" (que representa o "Lucro") e assim pode-se comparar qual dos modelos é mais rentável (perceba que só foi possível gerar esses modelos graças ao "Nested Pit"). Como apresentado na figura 23, fica claro que o melhor modelo a se usar é o fator de ajuste na receita (RAF) é igual a 2.

|                | Vizex   BR RPT_ADV_Projeto_Otimizacao X            |           |                                   |   |
|----------------|----------------------------------------------------|-----------|-----------------------------------|---|
|                | ░▛▌▙▕▝▋▏▟▖▆▖▓▏░▏░▘▀▔▆▘▝▘▟▙▗░░▏ <mark>▚▘▘█</mark> ▝ |           | $\frac{1}{60}$ . $\frac{0}{60}$ . | ₹ |
|                | CUSTO DE CAPITAL TOTAL NÃO DESCONTADO SURPLUS      |           |                                   |   |
| 1              |                                                    |           |                                   |   |
| $\overline{2}$ |                                                    |           |                                   |   |
| 3              | 0                                                  | 27979659  |                                   |   |
| 4              |                                                    |           |                                   |   |
| 5              |                                                    |           |                                   |   |
| 6              | $\Omega$                                           | 188863830 |                                   |   |
| 7              |                                                    |           |                                   |   |
| 8              |                                                    |           |                                   |   |
| 9              | o                                                  | 378430696 |                                   |   |
| 10             |                                                    |           |                                   |   |
| 11             |                                                    |           |                                   |   |
| 12             | 0                                                  | 586515827 |                                   |   |

Figura 23 - Coluna do "Lucro"